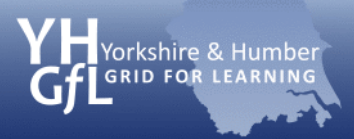

╲

eSafeguarding

# **Put on Safe Search settings in Google**

Firstly, you need to have a Google account. If you do not have one, then go to<https://accounts.google.com/NewAccount>. If you have an account then log in.

Go to Google home page and click on iGoogle

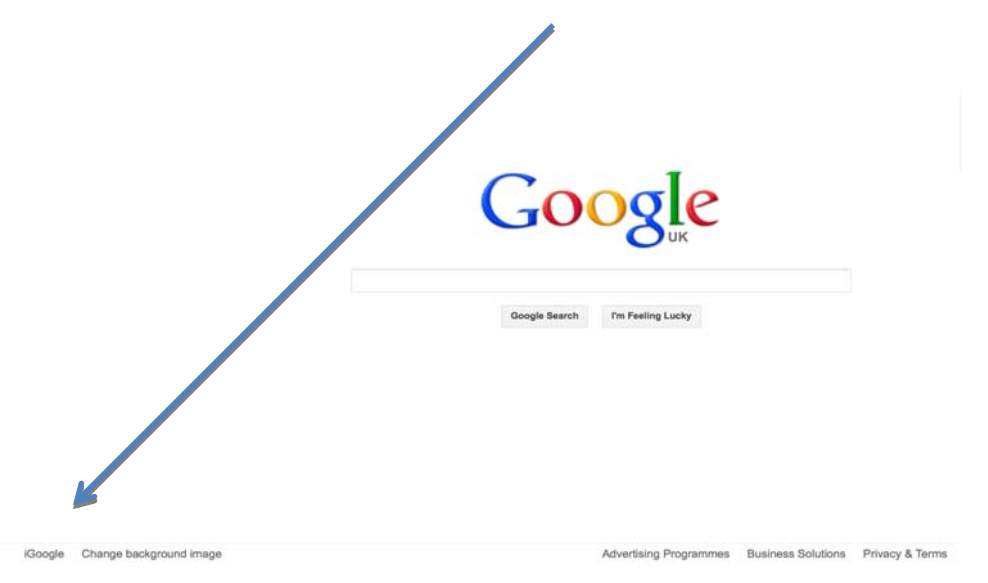

Your iGoogle page will look similar to this. Now click on the settings icon

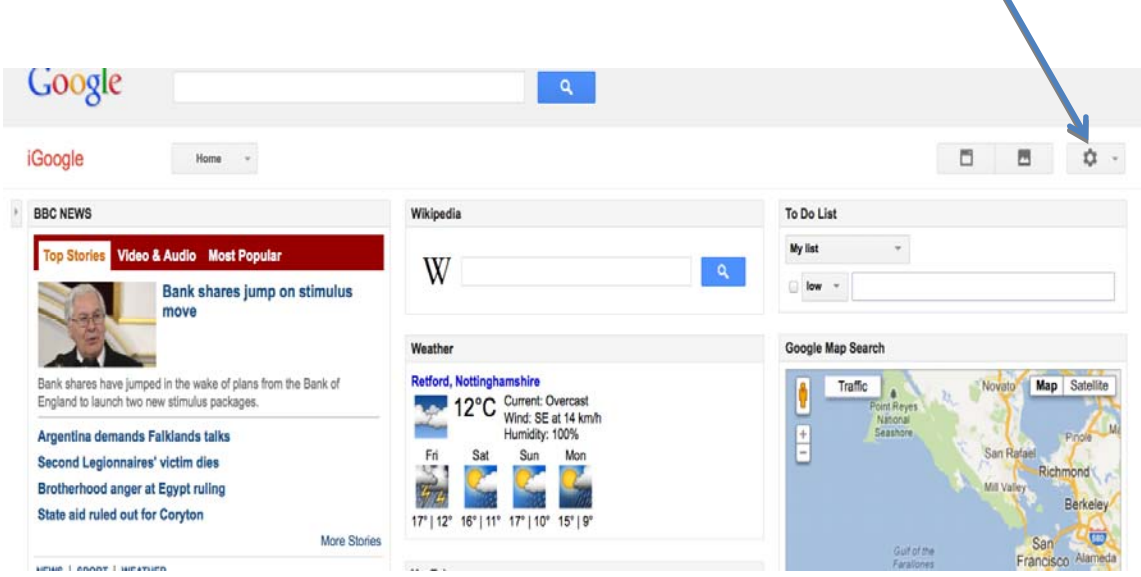

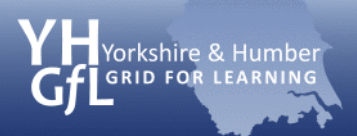

## eSafeguarding

When you click on this, you will see a menu. Click on search settings.

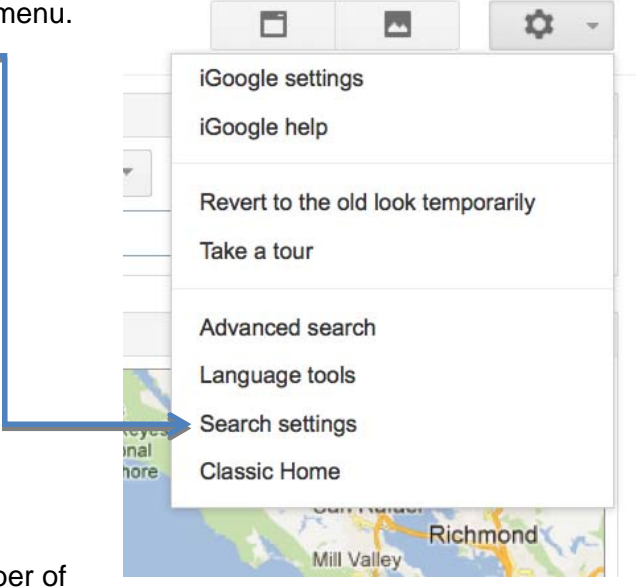

You will now be presented with a number of options.

#### **Filters**

Move the bar to put the level of filtering you want on SafeSearch. Don't forget to click on 'Lock SafeSearch' (you will need your Google account password to lock this).

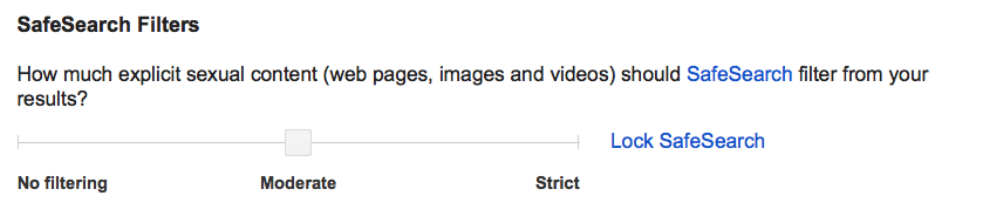

### **Instant Predictions**

Set this to 'Never show instant results'.

#### **Google Instant predictions**

When should we show you results as you type?

- Only when my computer is fast enough. Instant is currently on for web search. Manually change it below.
- Always show Instant results.
- Never show Instant results.

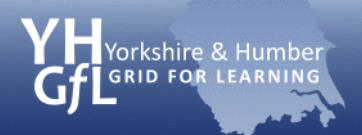

## **Block unwanted results**

You can set type in up to 500 web sites that you want to block from the search results.

## **Blocking unwanted results**

When signed in, you can block unwanted sites from your search results.

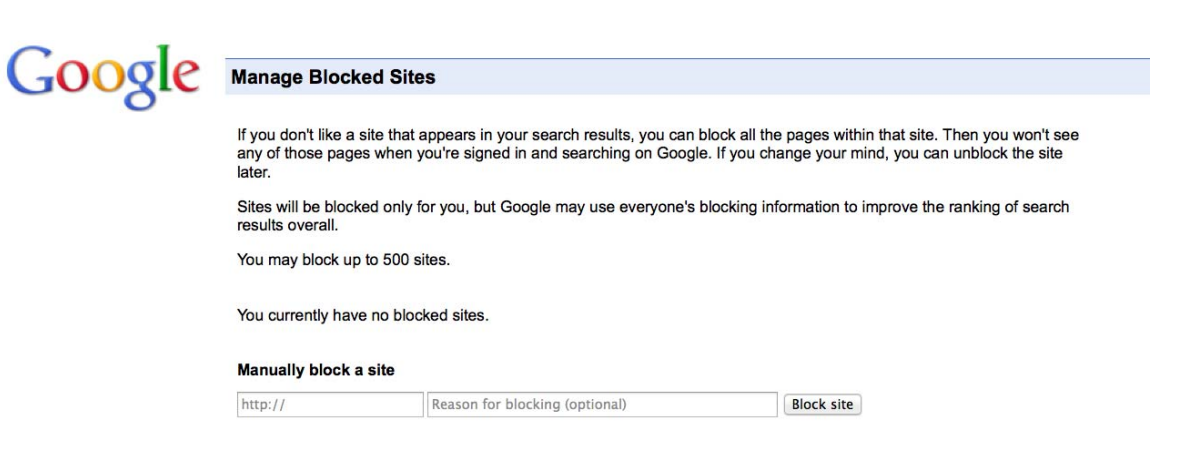

When you have set your options to the level you want, don't forget to click on 'Save' at the bottom of the screen.

**Save** 

Cancel